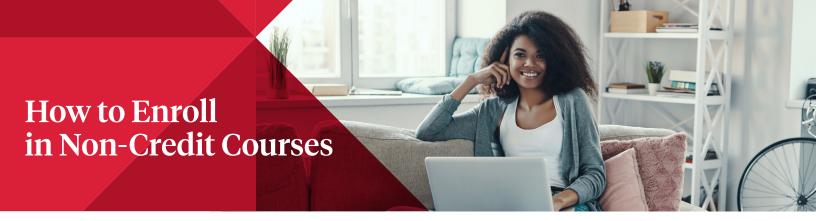

 Starting at the section you want to enroll in, click on "Add to Cart".

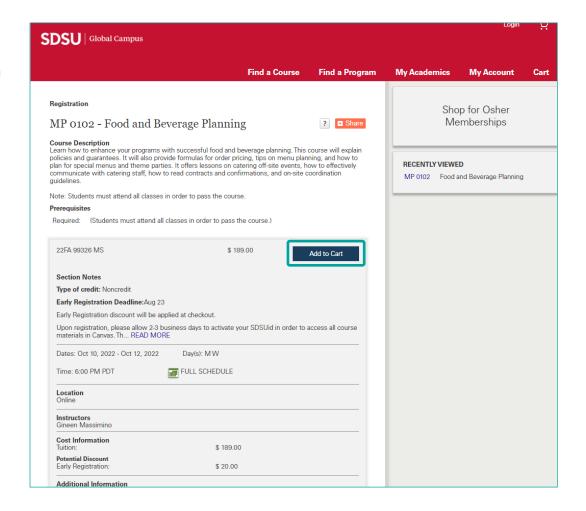

2. Click on "Checkout".

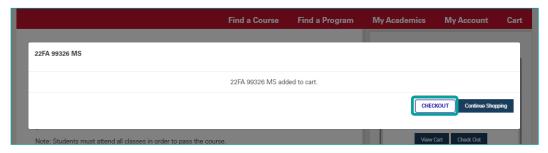

3. If you do not have an account, click "Create Account". Otherwise, log in as usual.

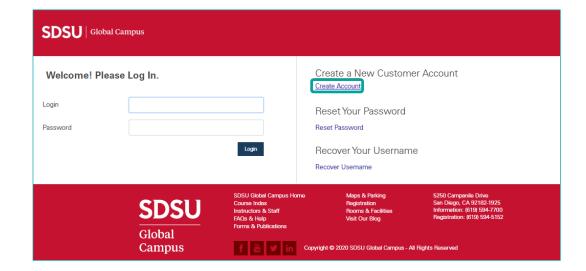

4. Fill out the "New Customer Account" form.

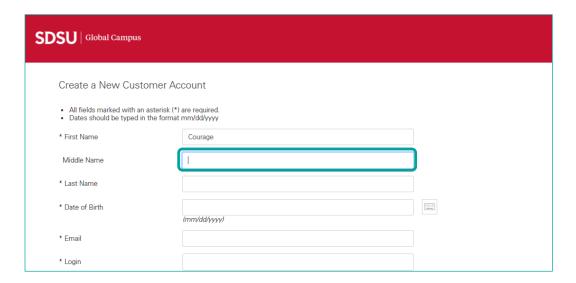

5. Check to agree to the Terms and Conditions, and Create your account.

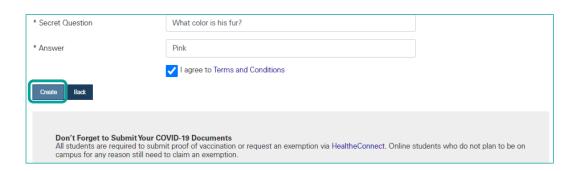

6. Go back to the login page.

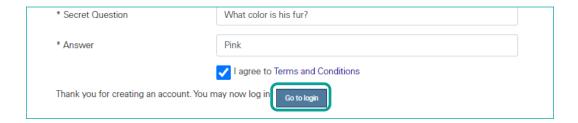

7. Input your username and password, then log in.

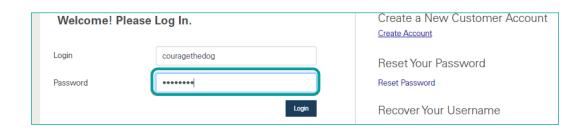

8. Fill out the rest of the required information.

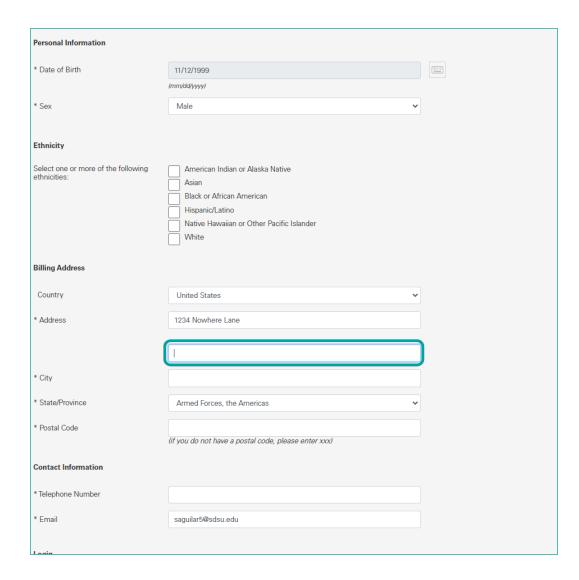

9. Click on Save.

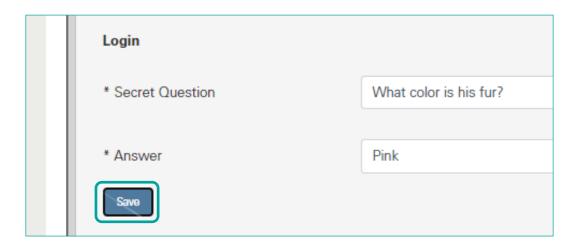

10. Continue to answer any required information.

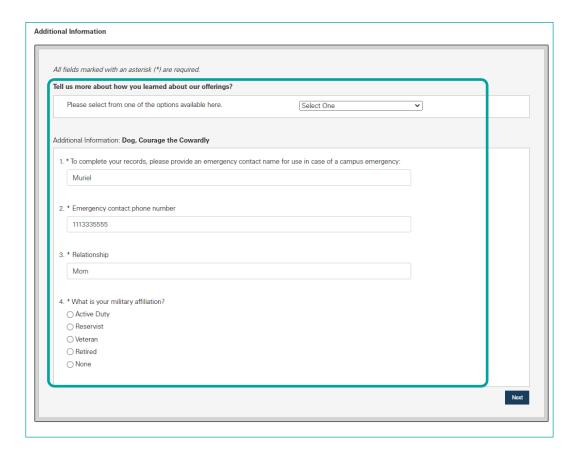

11. Click on Next.

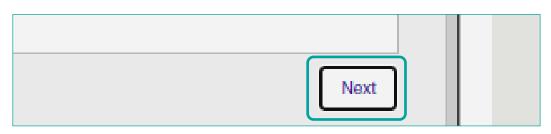

12. Make sure you have the section(s) you want and select your payment type. Then click proceed to check out.

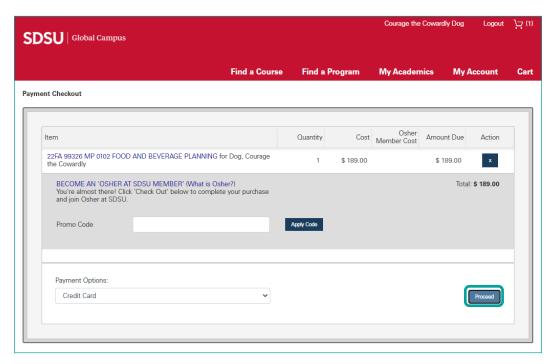

- 13. Check I accept the terms and conditions and click "Pay Now" to proceed.
- 14. Fill out the form provided to you depending on which payment option you selected.

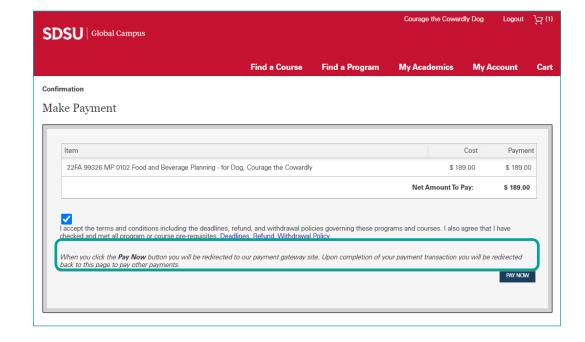

15. Once you complete your transaction, you will be brought to a confirmation page.

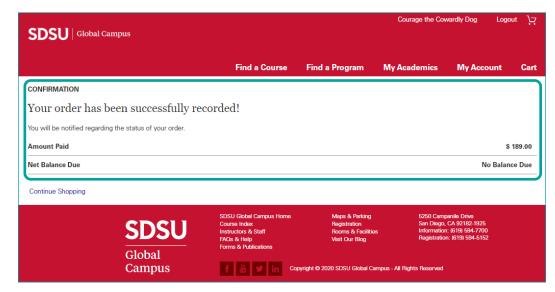